**Volume 13, Number** 3 **March 1, 2012**

# ArcBITS Newsletter

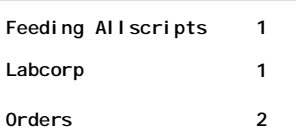

### ArcSys Hot Tip

Do you want to send electronic orders to Labcorp? ArcSys and Red Planet have now received certification from Labcorp. Arcsys-Red Planet has completed EDA certification. They are certified to send electronically all test procedures – chemistry, microbiology, blood lead, PAP, and maternal serum. Further, Arcsys-Red Planet is certified to send all bill types – client, patient, Medicare, Medicaid, HMO/managed care, private insurance, and worker's compensation. Courtesy copy for account, fax, and patient notification was also certified.

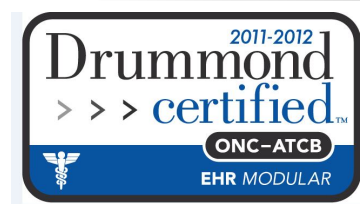

## Feeding Patients to Allscripts

A new bell and whistle has been implemented for working with Allscripts. This feature allows uploading a block of patients at once rather than having to move them one at a time.

Here is how it works: In the Schedule screen (not the Next Appointment), there is a new button at the bottom called Allscripts. The medical assistant or nurse goes into the schedule, brings up the date, the doctor, and then clicks on this button. Any new patients that Red Planet "thinks" have never been uploaded will be readied. You then toggle over to Firefox, make certain you are logged into eprescribe.allscripts.com, press the F8 key to make certain the imacros sidebar is visible, click on newpat.imm, and click Play. All of the new patients will be uploaded. (It is "fun" to watch.) If you are familiar with loading one patient at a time, you'll notice the steps are the same.

Most of the time this process will be-

**Inside this issue:**  $\begin{vmatrix} \Delta & \Delta & \Delta \\ \Delta & \Delta & \Delta \end{vmatrix}$  and whistle has been im. have properly, but there is a scenario which can cause things to hang. If the Red Planet side doesn't think the patient has been uploaded but they do exist in Allscripts, then Allscripts will hiccup during the upload. We have discovered, however, there is a way to deal with this, but you have to be watchful and be on your toes.

> During the upload if an existing patient is seen by Allscripts a message (in yellow, see the screen shot, below) will appear saying they are already there. On this same screen there is button labeled Back. If you click on the Back button fast enough (within a couple seconds), the upload script proceeds successfully. If you don't click on it, the upload process stalls. Not the end of the world, however. We've noticed that if you just click on the Play button again, watch for the yellow message, keep your mouse hovered over the Back button and click as necessary, the upload continues to work.

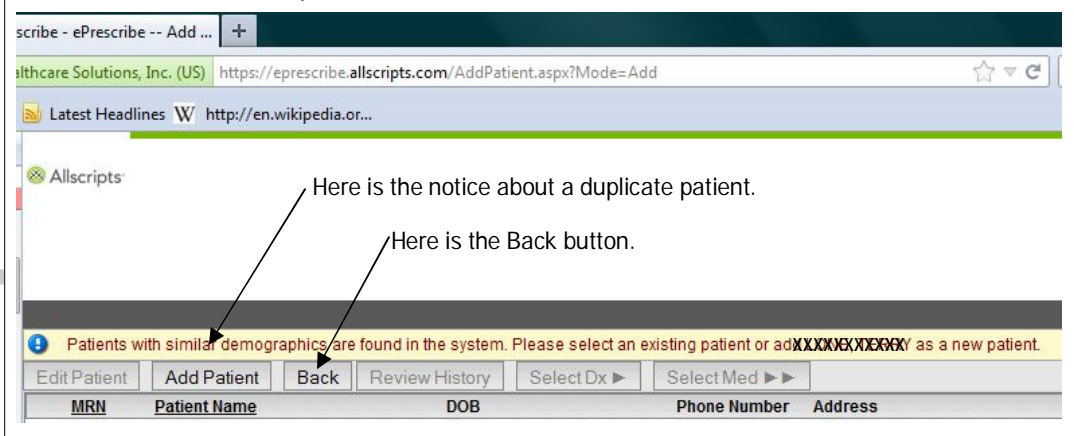

# Lab Orders

This is an overview of how lab orders are handled. In the template, you will see fields similar to the following:

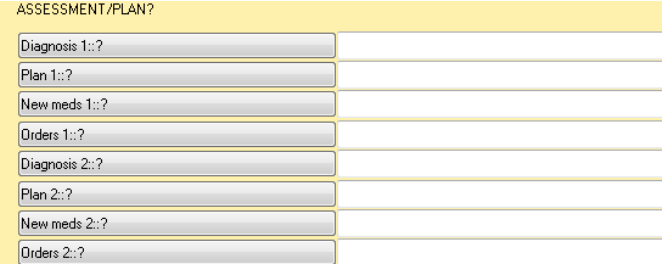

and then it repeats for the 3rd and so forth. In order to create a lab order, there are two things that must be done.

1. *A diagnosis must be provided.* When clicking on a diagnosis button, you will see the following grouping:

{ENT} {CARDIOVASCULAR} {RESPIRATORY} {GASTROINTESTINAL} {ENDOCRINE} {URINARY/RENAL} {GYNECOLOGY} {MUSCULAR/SKEL/JOINT} {INTEGUMENTARY} {NEUROLOGICAL/PSYCH} {BLOOD} {OTHER} {ANNUAL EXAM CODES} {DIAGNOSIS}

*The hard thing is to know which entries appear under each. With time and experience, it will become easier. Each of the entries has the Labcorp test number and name.*

2. *An order must be provided.* This is done by clicking on the Orders 1 button and it will display the following list:

{GENERAL} {DM} {24 HR URINE COLLECTION} {MICRO} {DISEASE} {TOXICOLOGY} {THYROID} {CYTOLOGY} {GENPATH} {AUTOIMMUNE} {RHEUMATOLOGY} {HORMONAL} {COAG PANEL} {XRAYCHEST} {XRAYHEAD/NECK/BACK} {XRAYSHOULDER/ARMS} {XRAYWRIST/HANDS} {XRAYHIPS/LEGS} {XRAY ANKLES/FEET} {MAMMOGRAM/DEXA}  ${C}T$ {MRI}

*These grouping are based on organ system. Diagnoses can be added or removed from these lists. The last entry, DIAGNOSIS, brings up a pop-up screen where you can enter partial words that make up what is being searched. This is handy because the order of the words and precise spelling are not required.*

Once the labs for the first diagnosis have been entered, the process is repeated for Diagnosis 2 and Orders 2. This way specific labs can be tied to specific diagnoses.

Click on the Ok button at the bottom of the template and you will be returned to the Visit screen. At the bottom of this screen is a button named Orders (#4). This will bring up a pop-up screen asking:

 *Print all blood-related orders on 1st page? Click No to have full control of what prints on each page.*

If you say Yes, all labs which appear to be bloodrelated will print on the first page. If you say No, then you can pick and choose which blood-related entries appear on which page.

Another screen will appear. Specify a font of MIXED if printing to a standard Laser Jet printer, otherwise select PLAIN. The primary insurance of the patient will appear. If you want it printed on the lab requisition, click Y. Click on the lab you want to use. If you don't want them to print, click N. (This may seem odd, but if you had lots of labs and non-lab tests, there would be multiple questions on this screen. Choosing N inhibits printing the given page.) Lastly, if you click on Y for the "e-order", then an "order" record is generated (and sent electronically).

When the results are determined by the in-house lab, then the physician goes back to the patient, back to the template and completes Plan1, Plan 2, etc. The doctor clicks on Ok, clicks on Sign in the Visit screen, and the process is done.

The next question that comes up is, "How does the inhouse lab know there are tests to be performed?" This is handled by the Next Appointment process. The appearance of a purple entry in this screen is the indicator that lab results are needing to be performed.

The lab tech then clicks on the purple entry and the patient dashboard will appear. In the bottom left corner of the dashboard is a field named Orders. This will contain a list of orders for the patient. Clicking on this button will display the list. Click on a check box next to the order, then click Ok. The requested order will be displayed. When the results are done, click on the Status field, choose the option of DONE, and then SaveExit. You will be returned to the dashboard and the purple entry will be gone.

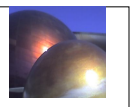